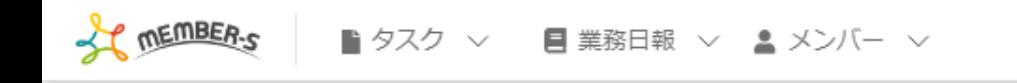

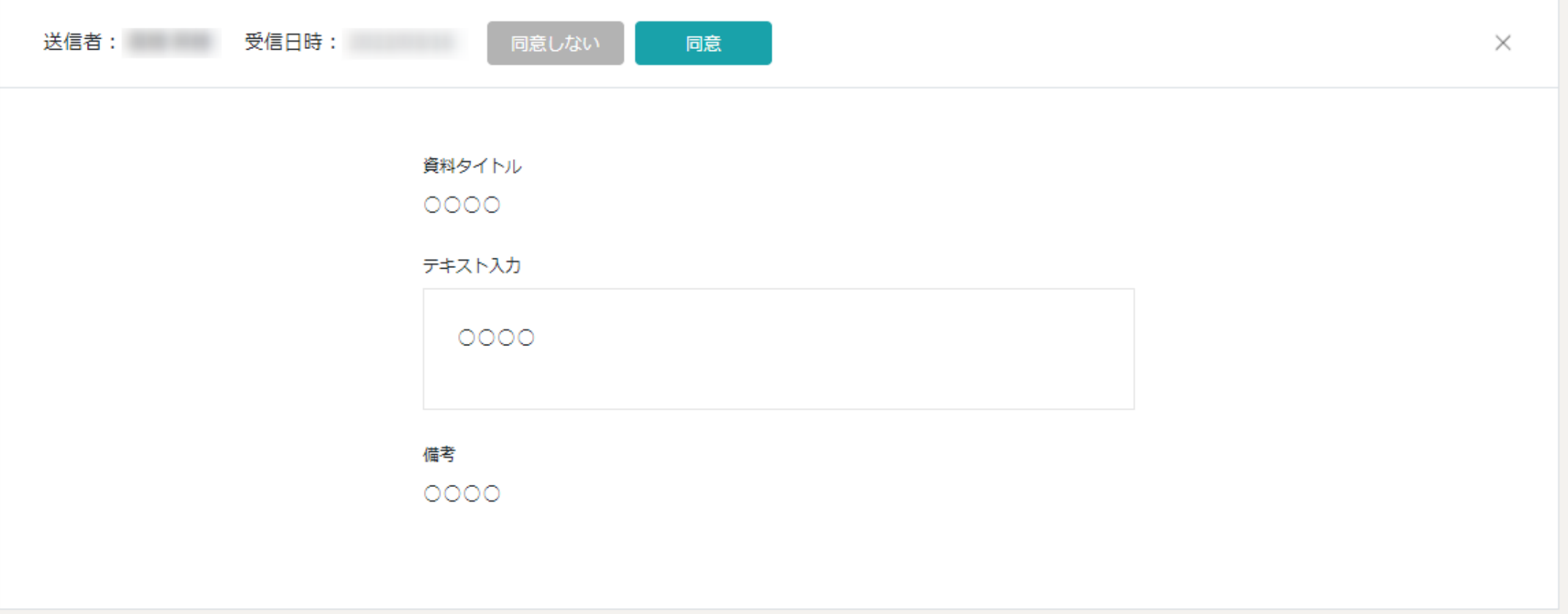

## へ個人情報設定から、契約書に同意する~

最終更新日:2022年8月22日

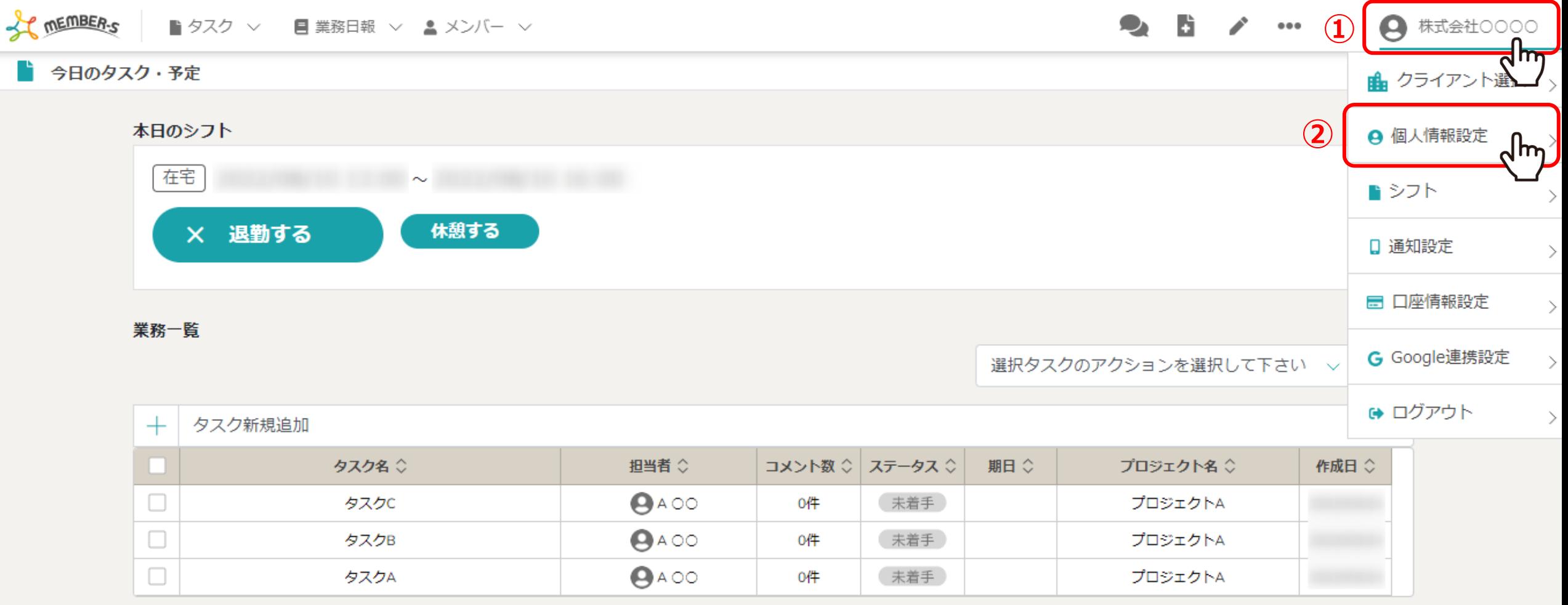

個人情報設定画面から、契約書に同意する方法をご案内致します。

①ヘッダーメニューの「アカウント名」をクリックし、②「個人情報設定」を選択します。

**CONTENT OF THE MEMBER-S**  $\bullet$   $\bullet$ D.  $\bullet$ ● 株式会社○○○○ ■ タスク ▽ ■ 業務日報 ▽ ▲ メンバー ▽  $\bullet\bullet\bullet$ Q 検索メニュー展開 個人情報設定 作成日:  $ID:$ 更新日: 削除 保存 M アイコンを設定してください ファイルを選択 A OO 画像削除 個人情報 氏名 A  $\circ$ 評価一覧 唁 契約情報 状況 ◇ 資料タイトル ○ 更新日 章 ○同意 0000 **③**ᢁ 未対応

個人情報設定画面に遷移しますので、下へスクロールして契約情報項目より状況を確認します。 ※契約書を確認していない場合は末対応、「同意しない」をクリックした場合は非同意と表示されます。

③未対応の資料タイトルをクリックします。 <sup>3</sup>

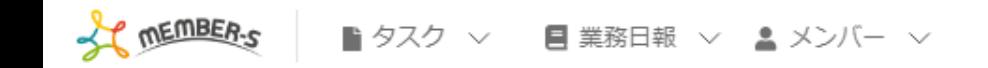

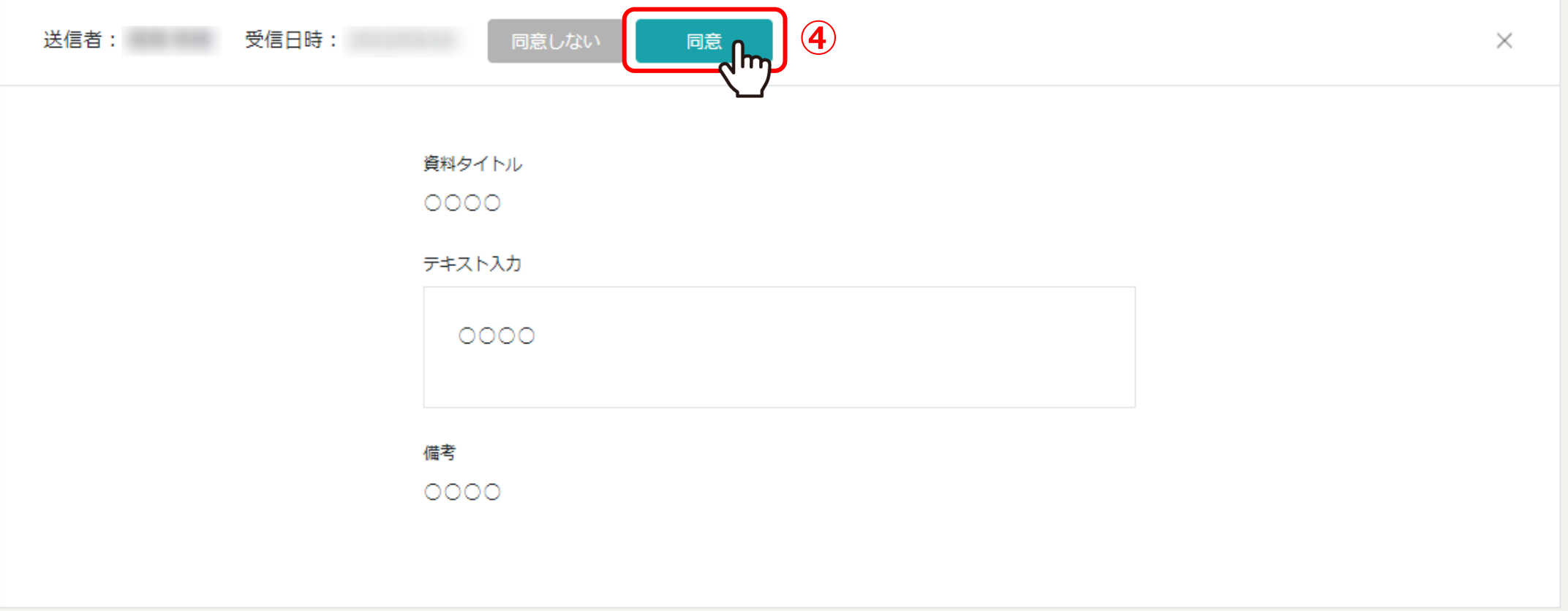

④契約書の内容が表示されますので、内容を確認し、「同意」をクリックします。